**A** Set up a server with the following minimum requirements:

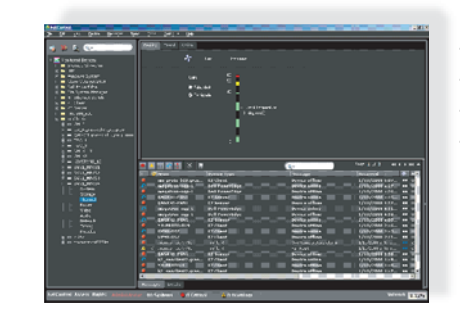

### **A Microsoft .NET Framework v3.5.**

### 2. Install prerequisite software 2. Install prerequisite software

- 
- 
- 

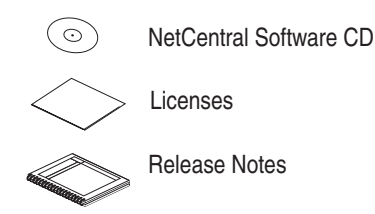

# **NetCentral Quick Start Guide** 071-8470-02 August 2008

Before you begin, gather the NetCentral release CD and the NetCentral documentation you'll need to get started.

 Refer to the *NetCentral Installation Guide* for detailedinstructions about installing and configuring the NetCentral system.

### . Get readv

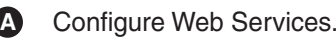

*Continue with Quick Start procedures on the reverse side ...*

### 3. Install tools and services

### 4. Install NetCentral Manager and load device providers

**NetCentral** Server PC

- Pentium 4 or higher, 2 GHz or higher
- 5 GB hard disk space on the C: system drive
- 1 GB RAM
- Windows Server 2003 with Service Pack 2 or higher  $or -$

Configuring Web services in Windows allows the NetCentral Web Client to properly monitor devices through the NetCentral server.

- **B** Install 7-zip, file archive software with a high compression ratio.
- **C** Install Adobe  $^{\circledR}$  Acrobat Reader, version 6 or higher.
	- On the NetCentral CD, go to the directory "Adobe Reader".
	- Follow on-screen instructions to install.
	- To download the current version, go to http://www.adobe.com.

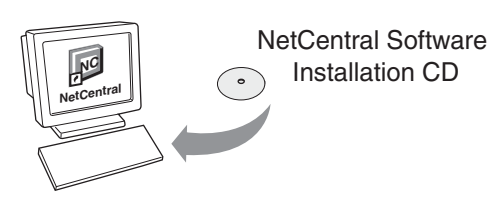

- On the NetCentral CD, open the NetCentral v5.0 Installation file. Follow the installation Wizard. Accept defaults. **A**
- **B** The license agreements for Microsoft tools are displayed. Scroll down to read each agreement, then click **Yes** to accept the terms and conditions.
- **C** Select the desired device providers.
- **D** Restart the server. Log into Windows as an Administrator, then log into NetCentral as an Administrator.

NetCentral Access Rights:

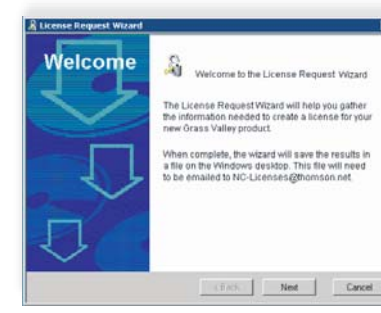

— Insert the NetCentral CD and go to the directory "Prerequisites | Microsoft.NET". — Start the .NET Framework v3.5 set-up file. — Follow the on-screen instructions to install.

 Windows XP Professional with Service Pack 2 or higher *(NOTE:* Windows must be the U.S. English edition)

### **B Microsoft SQL Server 2005 Express Edition**

— On the NetCentral CD, open the directory "SQL 2005 Express". — Follow the on-screen instructions to install.

- 
- Start the SQL set-up file.
- 

- Connected to a LAN and able to "ping" devices
- **B**  Install the following Windows $^\circledR$  components:
	- Internet Explorer
	- SNMP Services \*
	- Internet Information Server (IIS) 4.0 \*

**C** Verify Windows Firewall settings per the *NetCentral Installation Guide*.

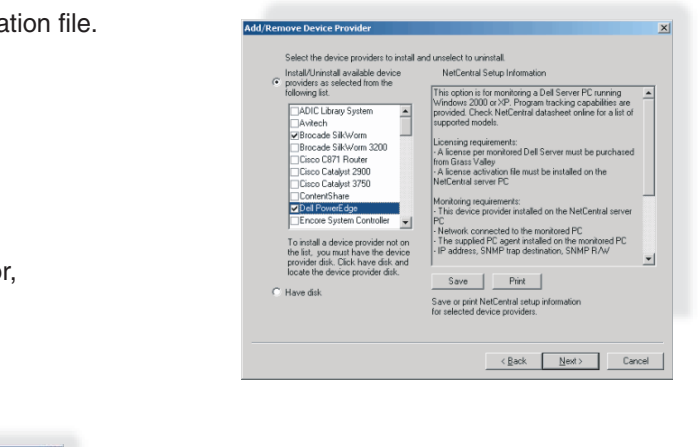

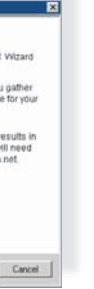

**c** Complete the NetCentral License Request Wizard. he Wizard asks for customer information and a sales order number. You can find that number on the "NetCentral Software License" page.

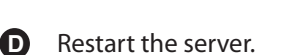

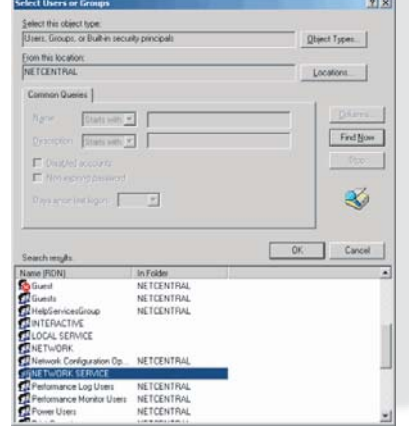

\* **Start | Control Panel | Add/Remove Programs | Add/Remove Windows Components** 

There are several ways to add devices. Before you begin, verify that the appropriate device providers have been installed for each device type to be monitored.

> **Automatically add devices: A** Auto-Discovery is the default method used to add NetCentral-compatible devices automatically at start-up. (After initial configuration, turn off Auto-Discovery using Configure | Auto-Discovery.)

### **Specify IP address range: B**

With more than one network, specify the IP address range where you want NetCentral to search for devices.

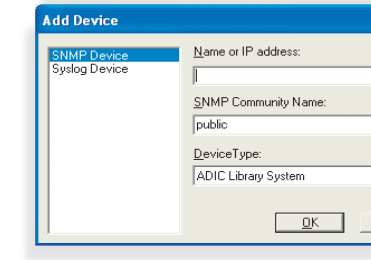

### **Add devices manually: C**

Click **File | New | Device** and type the name or IP address of the device you want to add.

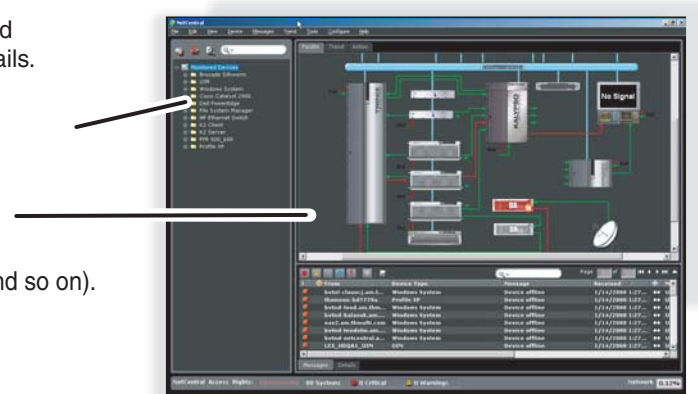

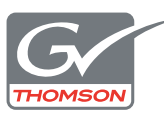

- **A** Organize devices in the Tree view by creating folders.
- **B** Customize the Facility view with drawings that reflect installed devices.
- **C** Customize Preferences (messages, alerts, e-mails and so on).
- **D** Create message filters as required.

Ensure that the SNMP trap destination for each monitored device is configured to the NetCentral Manager. See individual device documentation, or refer to the the *NetCentral Installation Guide* for complete SNMP instructions. **A** 

> During installation, a text message for a license request is placed on the desktop. Remember to e-mail this license request file as soon as possible to NC-Licenses@thomson.net.

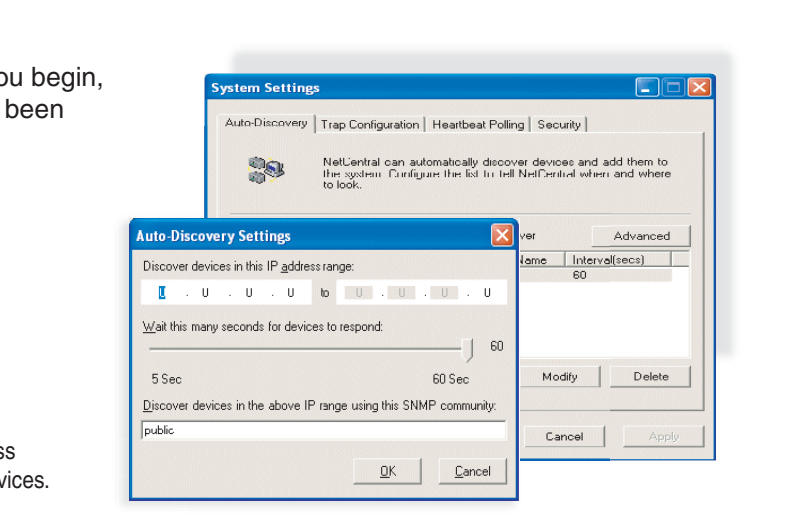

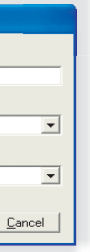

**C To add more devices:**

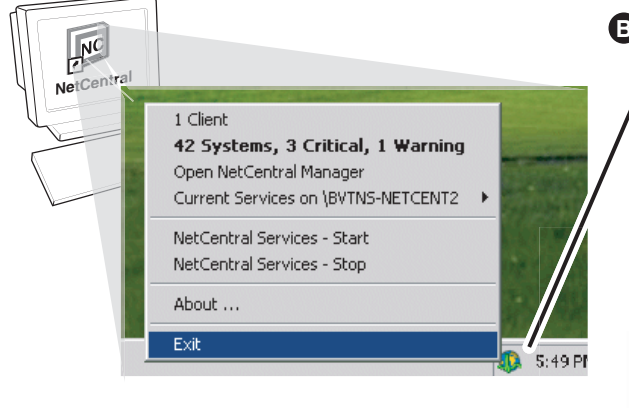

- **B** Right-click the NetCentral global heartbeat icon on the system tray and exit NetCentral.
	- **C** Install the Service Pack.

**D** Restart the server.

# etCentral

### 5. Install NetCentral service pack

## 7. Verify SNMP messages

### 6. Add devices to NetCentral

### 8. Customize the NetCentral interface and notifications

# 9. Send request for permanent NetCentral licenses

Copyright © 1999-2008 Grass Valley, Inc.

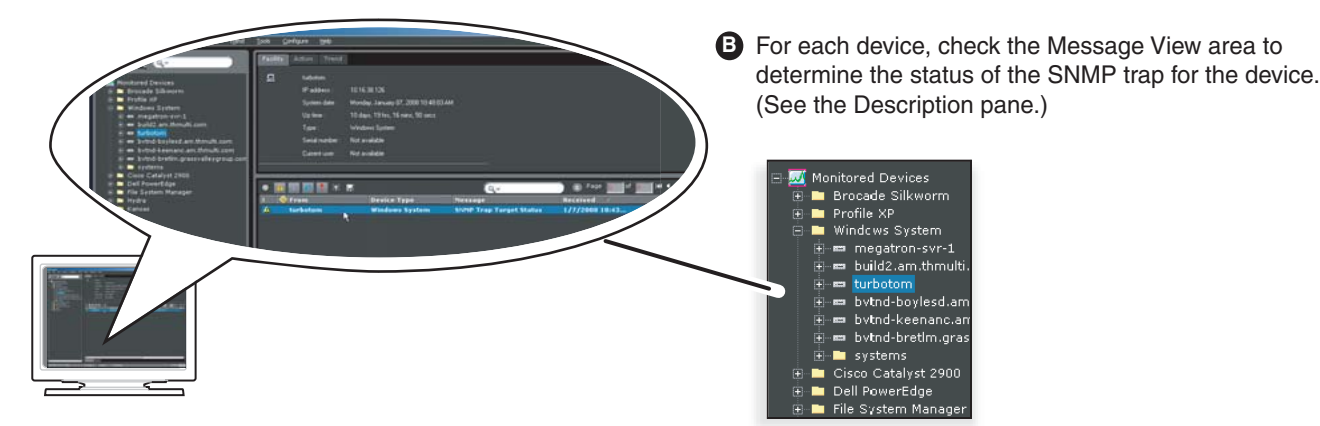

**A** Go to ftp://ftp.thomsongrassvalley.com/NetCentral/5.0 and check for any available Service Pack that is higher than the NetCentral software version you are currently using. If there is no new Service Pack available, skip to Step 6. Otherwise, follow these steps:

- First, add any new device providers.
- Verify that SNMP is configured on the new devices.
- Use any of the methods in Step 6 to add devices.

NetCentral allows you to customize the user interface and notifications to fit the facility. See the *User Guide* for details.